**Installation Guide MageWorkshop**

This is a general guide book for the installation of the extensions by MageWorkshop

Extension installation with the help of ['Component](#page-2-0) Manager'. Extension [installation](#page-5-0) from the archive

**Installation notes (Detailed Product Review Magento 2 extension only):**The modules' functions are available only after the installation of the modules. If you install the extension manually, it is necessary to download all the modules together with the core and install them.

If you have any problems installing any of them, please, [contact](https://mageworkshop.com/contact/) us

## <span id="page-2-0"></span>**Extension installation with the help of 'Component Manager'.**

Having purchased any extension on Magento Marketplace, you need to install it. Go to the '**Extension Menu'.**Navigate to '**System' > 'Web Setup Wizard'**.

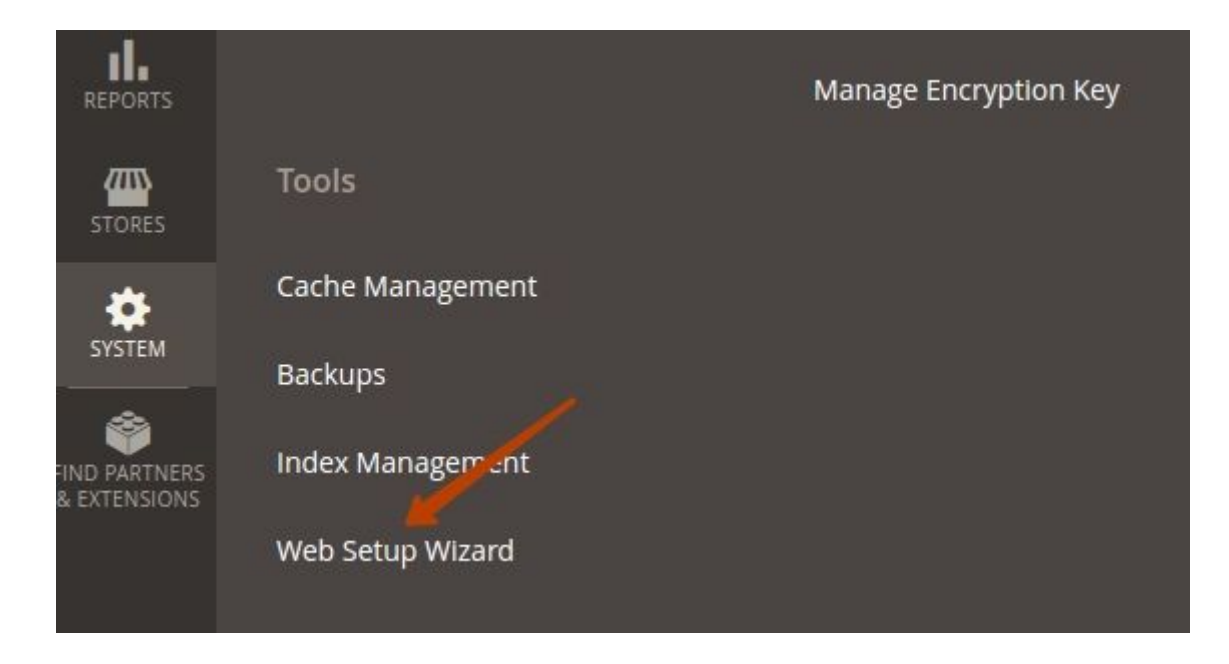

From the 3 blocks of options, which you have at your disposal, choose the **'Component Manager'**.

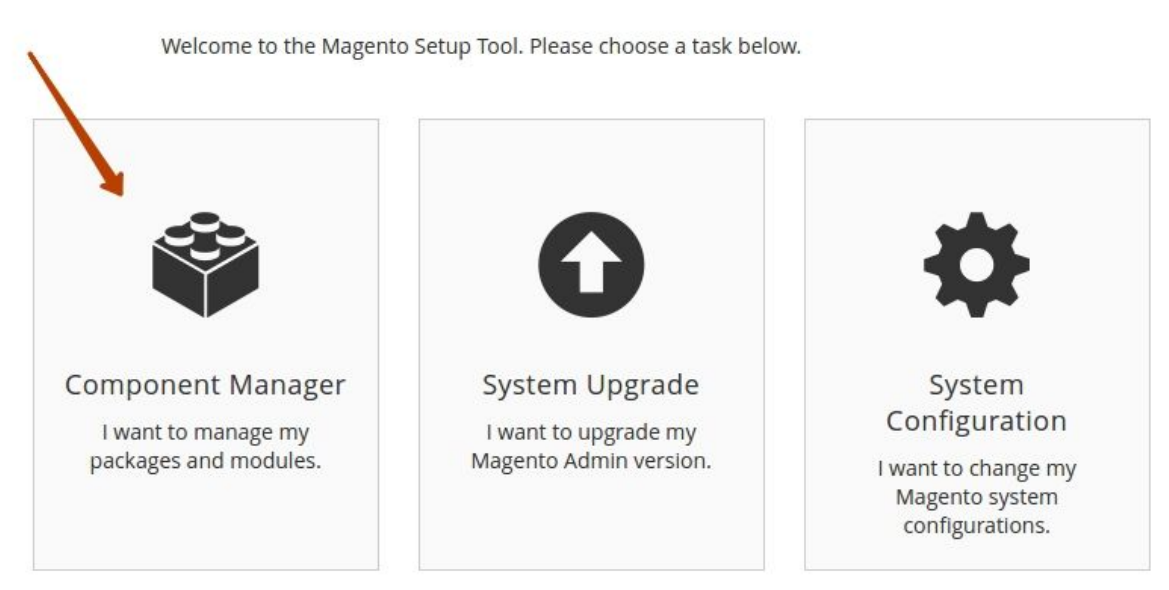

Here, you will see the extensions already installed on your website, new updates for them, and new extensions, which you can install. Click on the '**Install'**link, below the 'New Purchases' label.

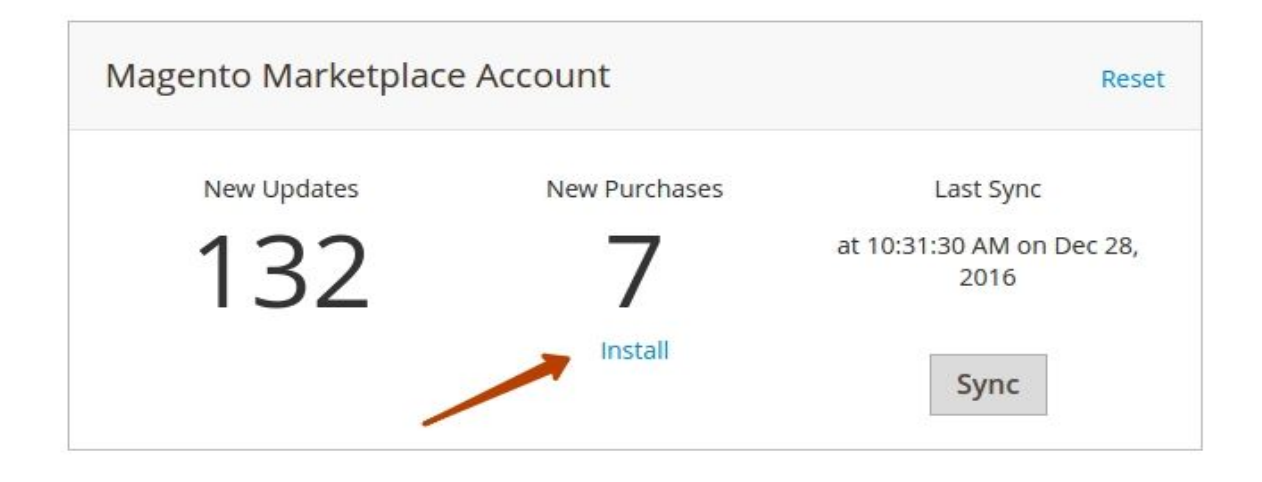

Select the 'Detailed Product Review' extension and click the **'Install'** button.

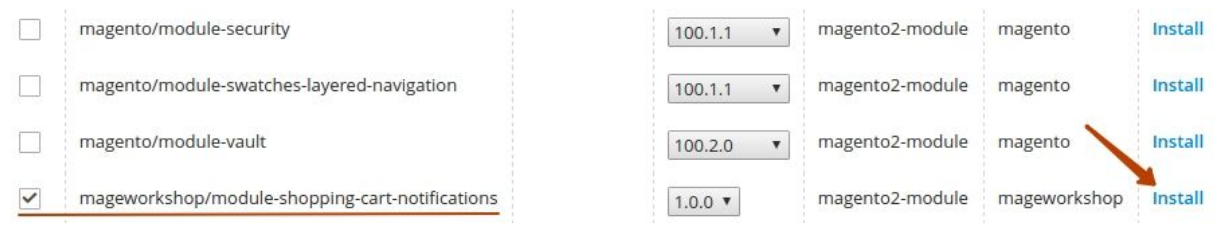

Having installed the 'Detailed Product Review' extension, you will need to check its readiness. For that purpose, click the '**Start Readiness Check'**button.

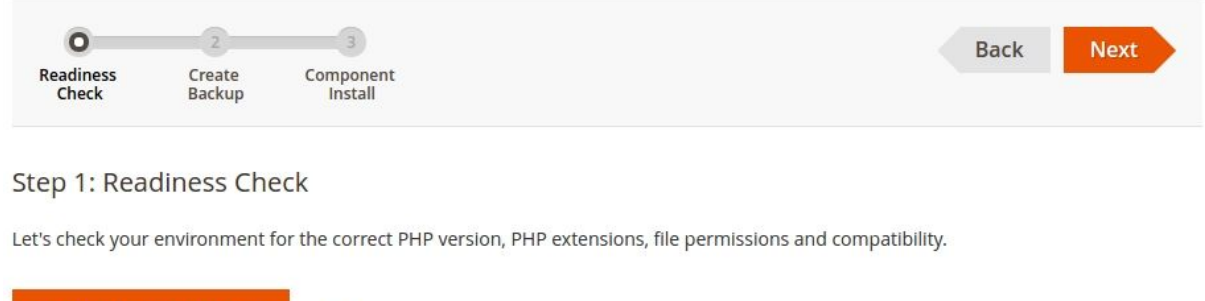

After the check process has been completed, and your installation covers all of the requirements, you will be able to proceed, by clicking the '**Next**' button.

**Start Readiness Check** 

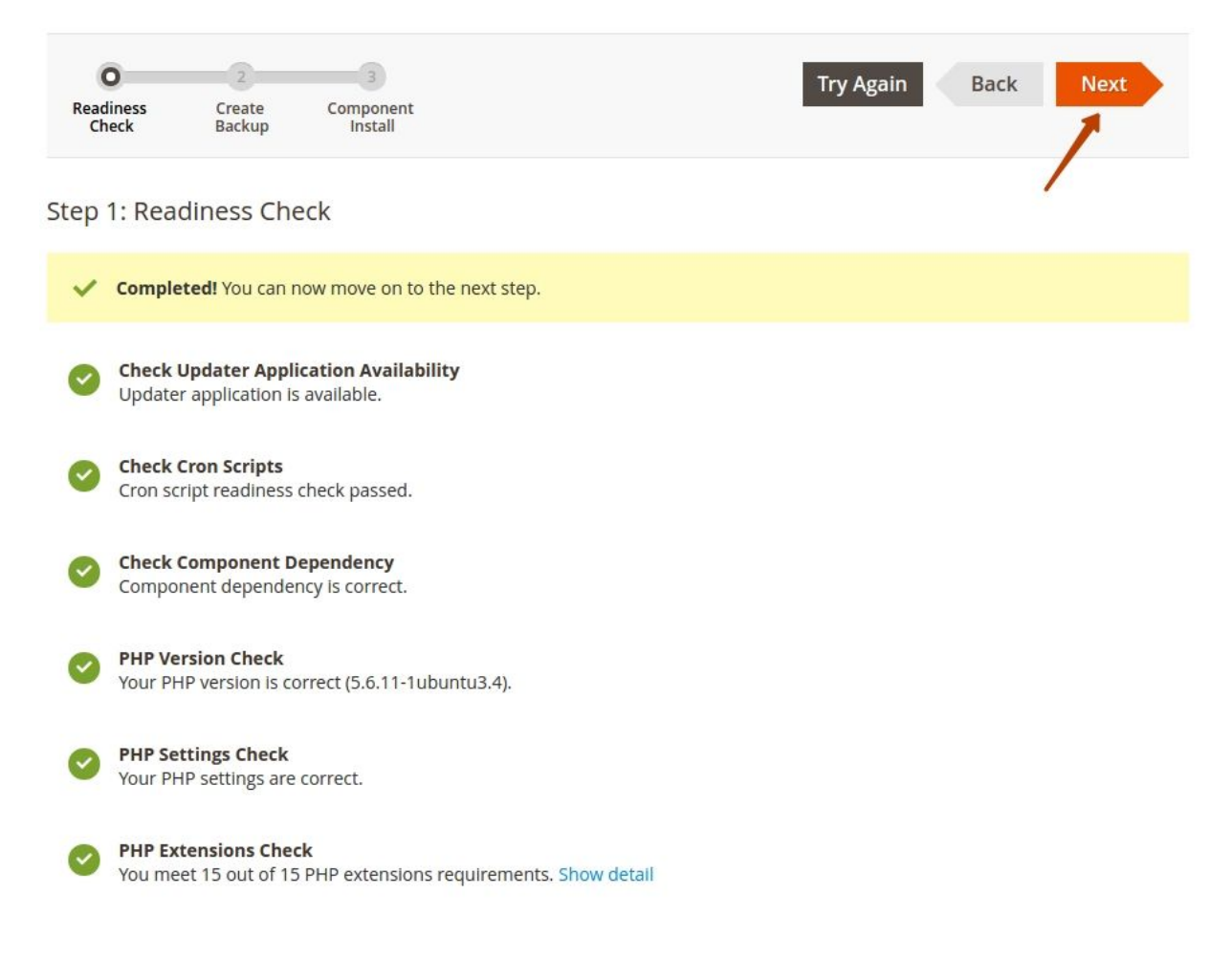

If you have a component marked as red, you will be able to check how to fix the issues with it, by clicking the link below it. This will direct you to the official Magento 2 documentation section where you will find a guide on the matter.

Now, you can create a backup for your store. You can deselect the backup options here and click the **'Next'**button or **'Create Backup'**.

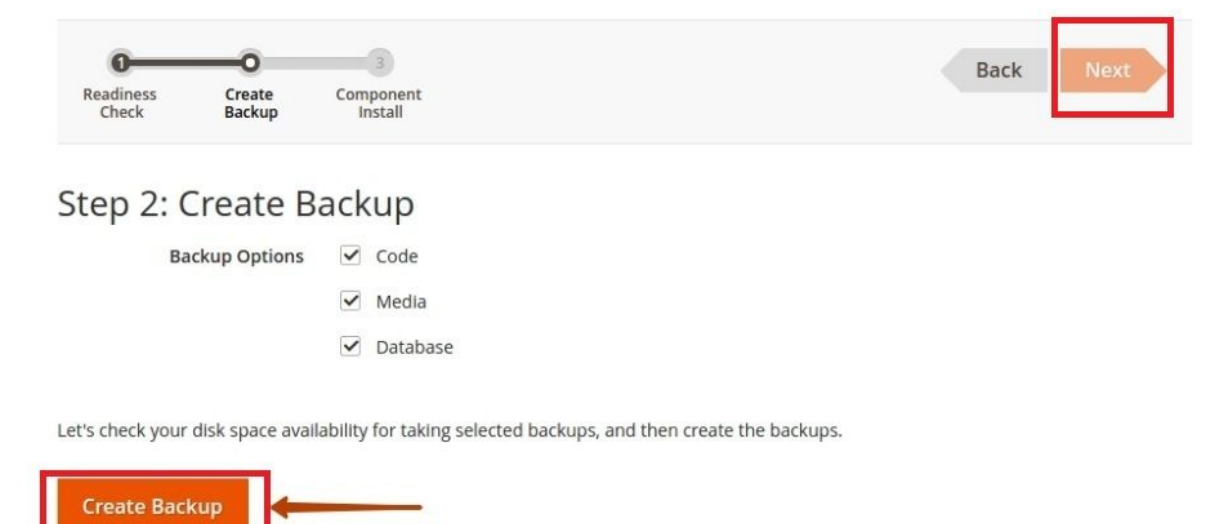

If you choose the latter, you will receive a confirmation screen, that the backup has been successfully created, and then you can click the '**Next'**button to proceed.

You will now see the extension you want to install. Click '**Install'**to continue.

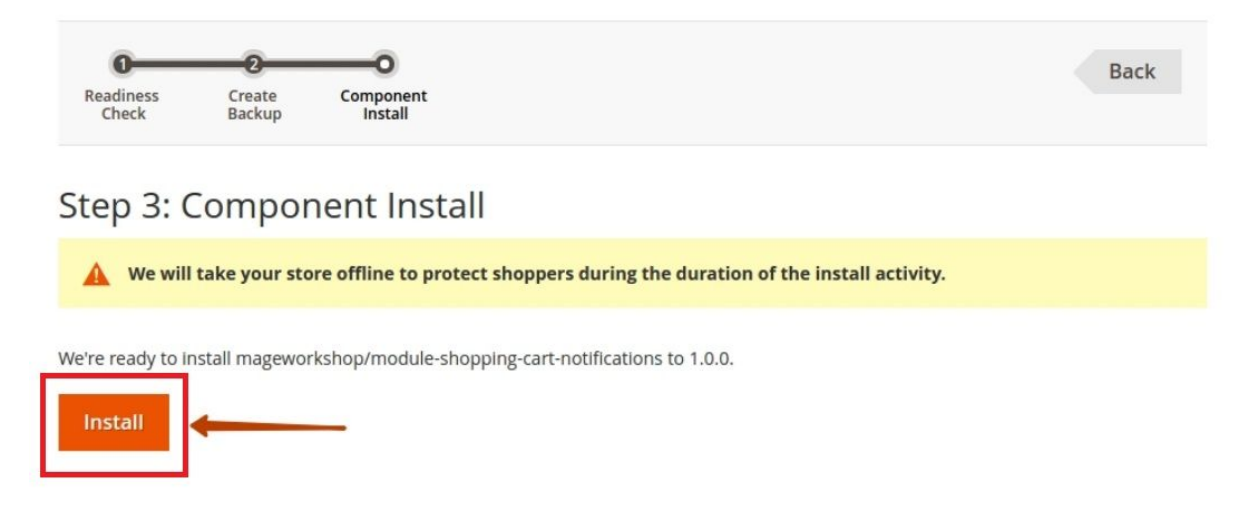

Once the installation has been completed, you will receive a confirmation and will be able to go back, by clicking **'Back to Setup Tool'**.

## <span id="page-5-0"></span>**Installation of the extension from the archive**

## **Magento 2 install extension using command line (Recommended)**

The Detailed Product Review extension can be installed or updated by following these steps.

*\*Note: B efore you install any extension, we recommend you to create a backup of your Magento store.*

**Step 1**: Download/purchase the extension.

**Step 2**: Extract the archive content in a temporary directory.

Important! If you do not need some modules then they can be deleted. For example, ShoppingCartNotifications, ReCaptcha, AdminResponse, Akismet, Seo,

SocialSharing, SocialSharing and Voting are additional modules and can be deleted if you do not need them.

**Step 3**: Disable the cache under 'System' >> 'Cache Management'.

**Step 4 (for Recaptcha module only)**: This step is optional. If you plan to use the ReCaptcha module from MageWorkshop then execute the following command in the Magento root directory:

*composer require "google/recaptcha"*

**Step 5**: Switch Magento 2 to the maintenance mode:

*php bin/magento maintenance:enable*

**Step 6**: If you're updating the MageWorkshop modules then all old module files must be removed in order not to keep the just files in the system. Please, remove the folder '<Magento 2 root directory>/app/code/MageWorkshop/\*'.

## *rm -rf app/code/MageWorkshop/\**

**Step 7**: Upload or copy the archive content to the directory '<Magento 2 root directory>/app/code' so that you now see the folder '<Magento 2 root directory>/app/code/MageWorkshop/'.

**Step 8**: Enter the following commands to process the installation or upgrade:

*php bin/magento cache:clean*

*php bin/magento cache:flush*

*rm -rf var/generation/\* var/di/\* generated/\* var/view\_preprocessed/\* php bin/magento setup:upgrade*

After running these commands check current Magento running mode with the following command:

*php bin/magento deploy:mode:show* Possible values are: 'developer', 'default' or 'production'. If you're running Magento in the 'default' mode then also run:

*php bin/magento setup:di:compile*

If you're running Magento in the 'production' mode then also run:

*php bin/magento deploy:mode:set production*

\* If the message " Manual static content deployment is not required in "default" and "developer" modes. ..." appears, this step can be skipped

**Step 9**: Run the reindex process:

*php bin/magento indexer:reindex mageworkshop\_detailedreview\_eav mageworkshop\_detailedreview\_flat*

**Step 10**: Disable the maintenance mode:

*php bin/magento maintenance:disable*

**Step 11**: Done. In Admin Panel after opening 'Stores' >> 'Configuration' >> 'Mageworkshop' >> the module must be on the list. You can also run the following command to ensure that DetailedReview module was installed:

*php bin/magento module:status | grep MageWorkshop*

**Magento Sitemap Magento Swatches** Magento Swagger MageWorkshop DetailedReview Magento SwatchesSampleData Magento ReviewSampleData

or after opening the 'app/etc/config.php' file:

Magento\_Swatches' => 1, Magento Swagger' => 1, MageWorkshop\_DetailedReview' => 1, Magento\_SwatchesSampleData' => 1, Magento ReviewSampleData' => 1,